# **How to participate in PoolX Capacity mining?**

#### **Preparation:**

- 1. Register an account in PoolX
- 2. A Mining rig
- 3. Check whether the PlotterID is applicable
- 4. Use the applicable PID to plots file
- 5. Download the dedicated miner for accessing PoolX

### **How to register?**

Please copy the link and paste it in browser:  $\frac{https://poolx.com/}{,.com/}$  $\frac{https://poolx.com/}{,.com/}$  $\frac{https://poolx.com/}{,.com/}$  and then follow the steps below to complete the registration.

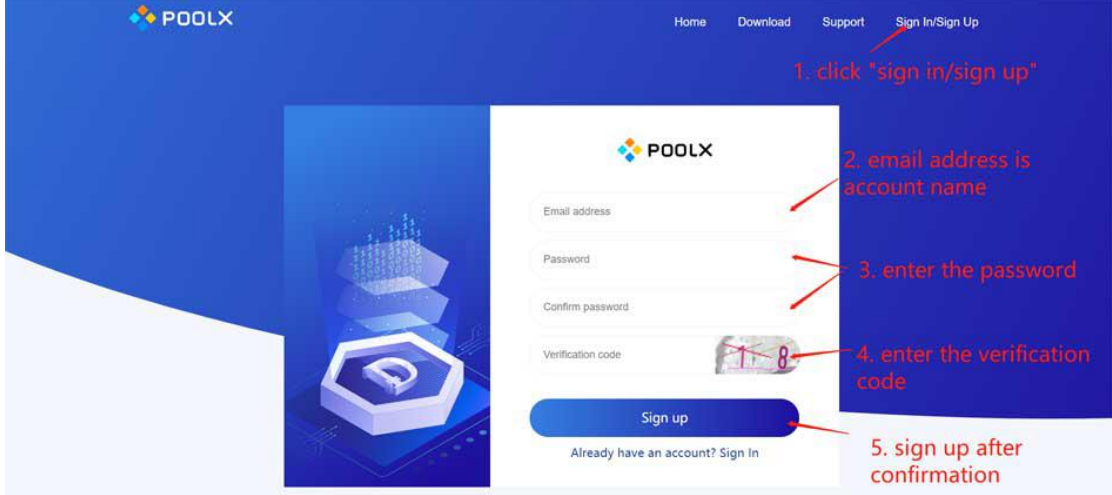

## **How to check whether the PlotterID is applicable?**

Please click this link:

[https://diskcoin.org/PidGenerator/index.html#btnGroup](https://diskcoin.org/PidGenerator/index.html) If you already have PID, please click the left button as figure below:

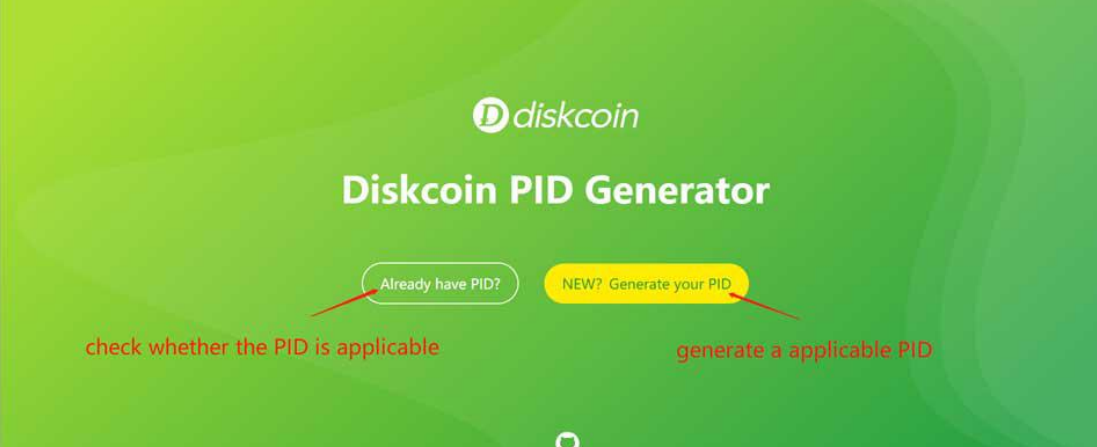

Enter your PlotterID in the research boxto check whether it's applicable.

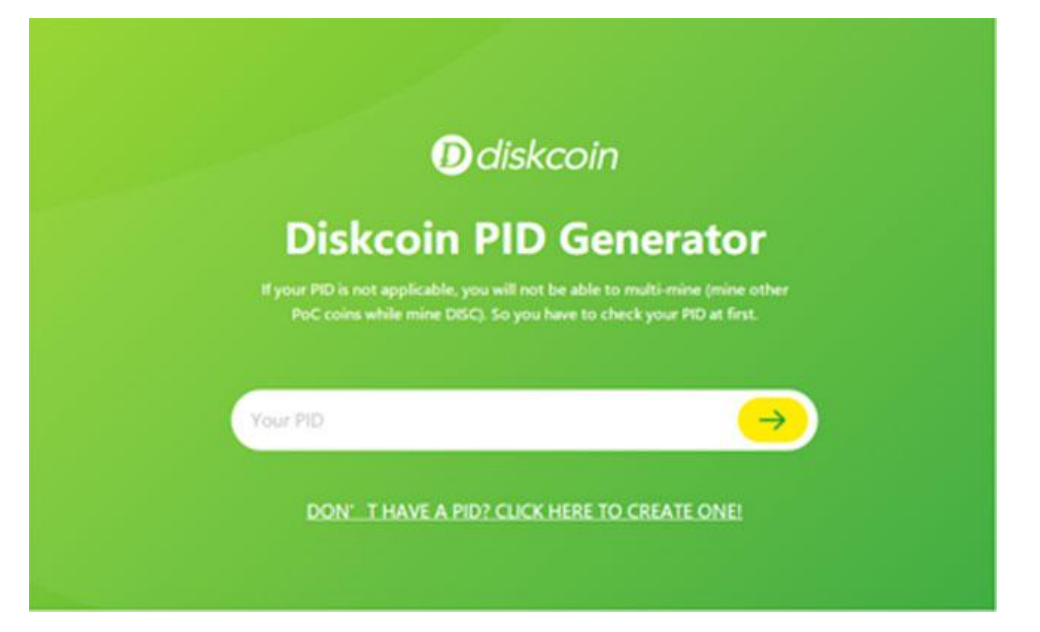

### **Plotting Software**

Please choose the compatible software to plots file. Some plotting software as following:

ENGRAVER Main Developer : PoC-Consortium Download link : <https://github.com/PoC-Consortium/engraver> Platform : Linux, MacOS Installation guide : Compile from Source

TurboPlotter 9000 Main Developer : Blackpawn Download link : <https://blackpawn.com/tp/> Platform : Windows, Linux, MacOS

XPlotterGui Main Developer :JohnnyFFM Download link : <https://github.com/JohnnyFFM/XPlotterGui/releases/latest> Platform : Windows

XPlotter modded Main Developer :JohnnyFFM Download link : <https://github.com/JohnnyFFM/XPlotter/releases/latest> Platform : Windows

#### **How to access to PoolX?**

Please click this link: <https://poolx.com/download>, and you can get the miner installation package, as the figure shows:

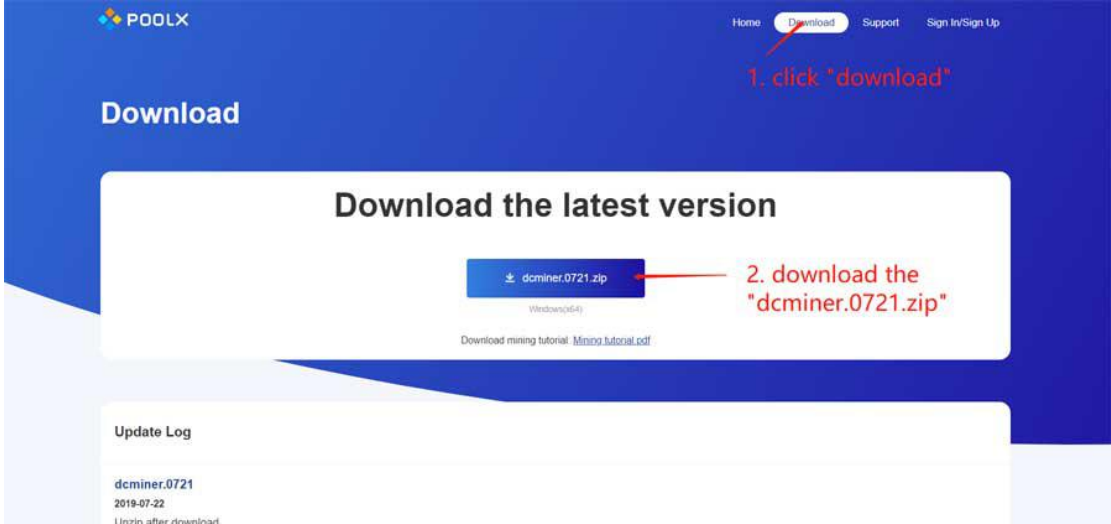

The files are listed as figure below when finished unzip the miner installation package:

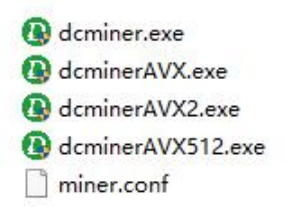

Open the miner.conf file with Notebook. You need to confirm whether these information are accurate and save it after modification.

1. Please modify the configurations in miner.conf, as it shows below: "Server" : "disc.poolx.com",

"Port": 60001, "UpdaterAddr" : "disc.poolx.com", "UpdaterPort": 60001, "InfoAddr" : "disc.poolx.com", "InfoPort": 60001,

2. Make sure the file path is accurate as the figure below:

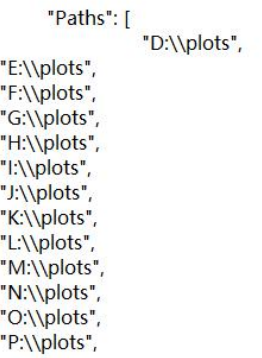

3. Enter your "MinerName", and Make sure the AccountKey is accurate as the figure below:

"MinerName": "", 

The way to acquire the AccountKey as the figure shows: (please register and sign in first)

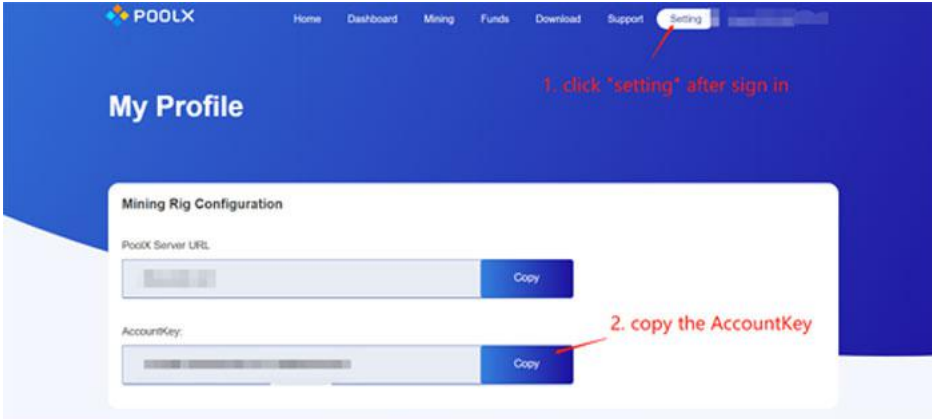

Please run dcminer with this order, It is recommended to use dcminerAVX512 first. If it can not be started, then use dcminerAVX2. and then dcminerAVX. If the three mentioned above cannot be started, you could use the dcminer.exe.

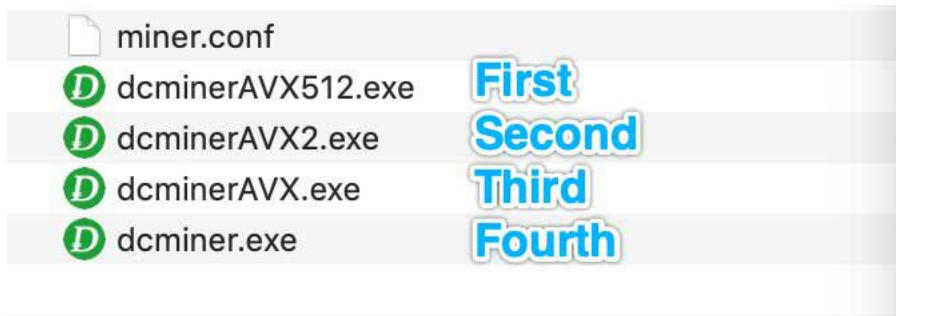

The dcminer has been started, as the figure shows:

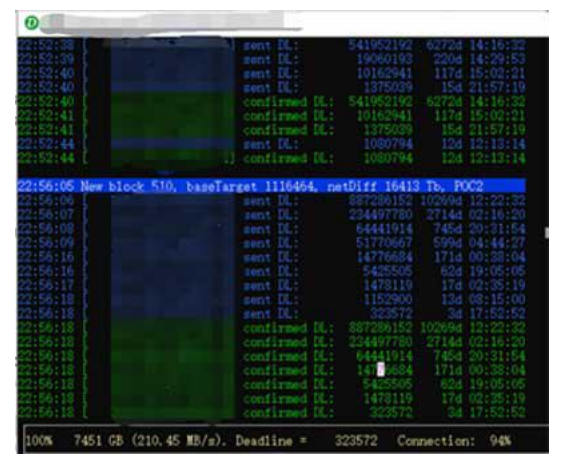